1.マイページ登録後,「ログイン」をクリック

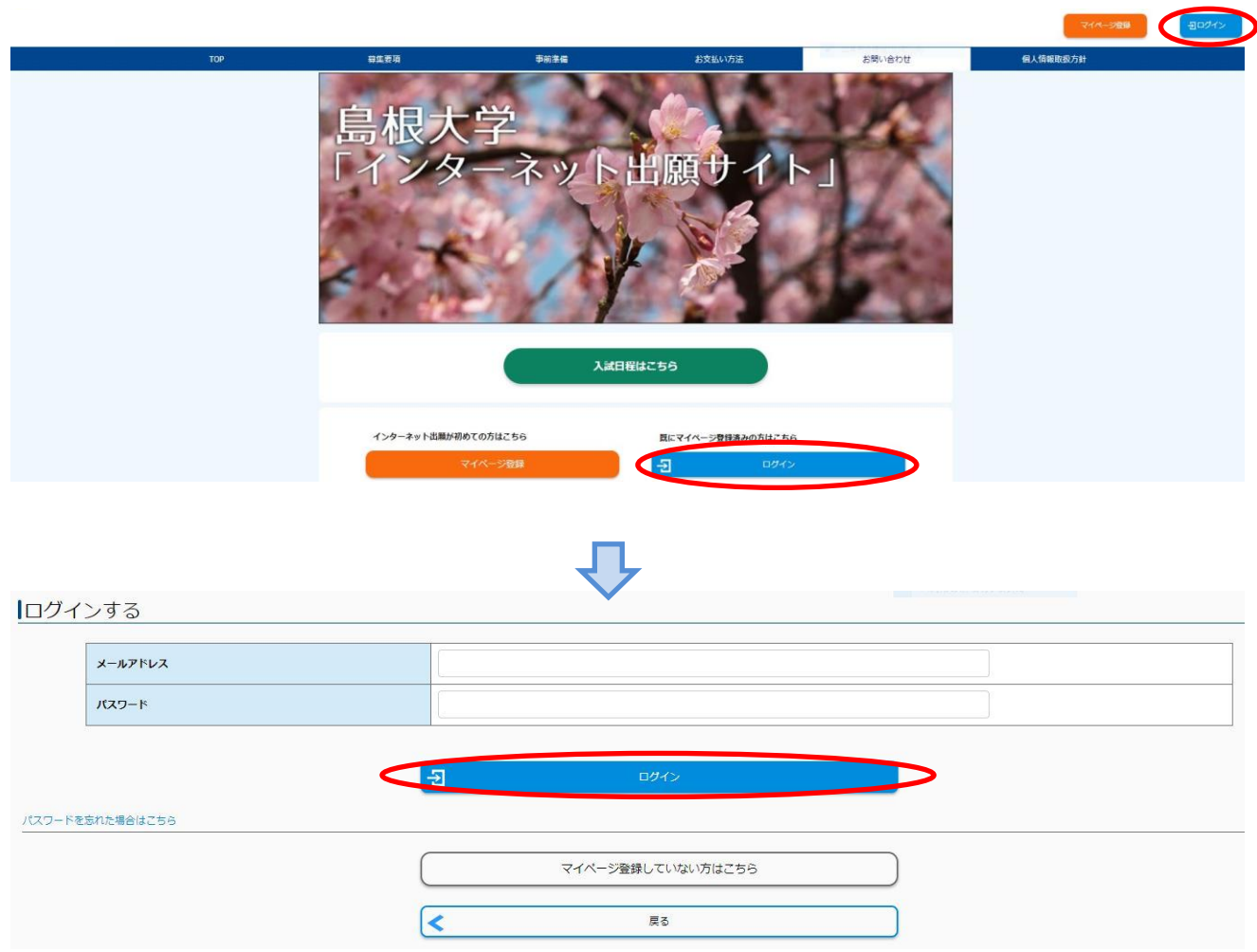

2.「出願手続きを行う」をクリック

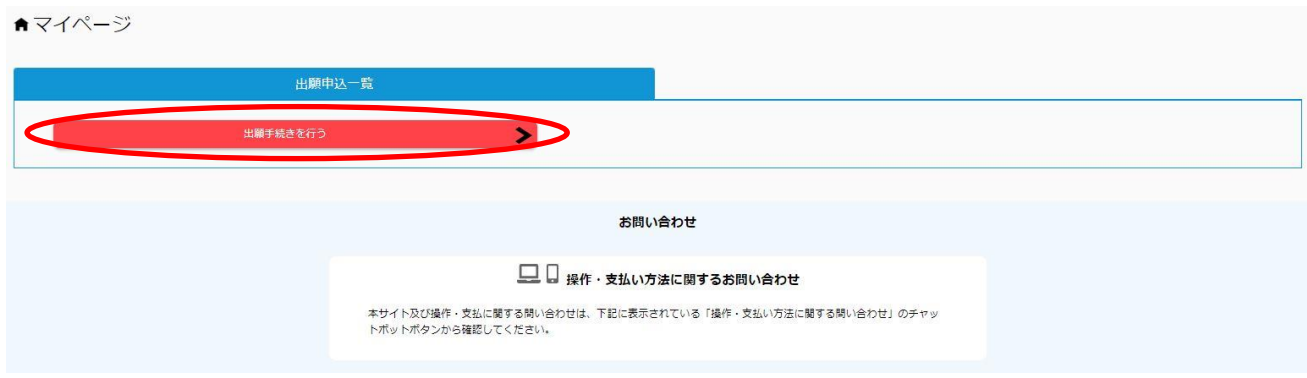

### 3. 入試の種類総合型選抜ⅡにØし,「次へ」をクリック

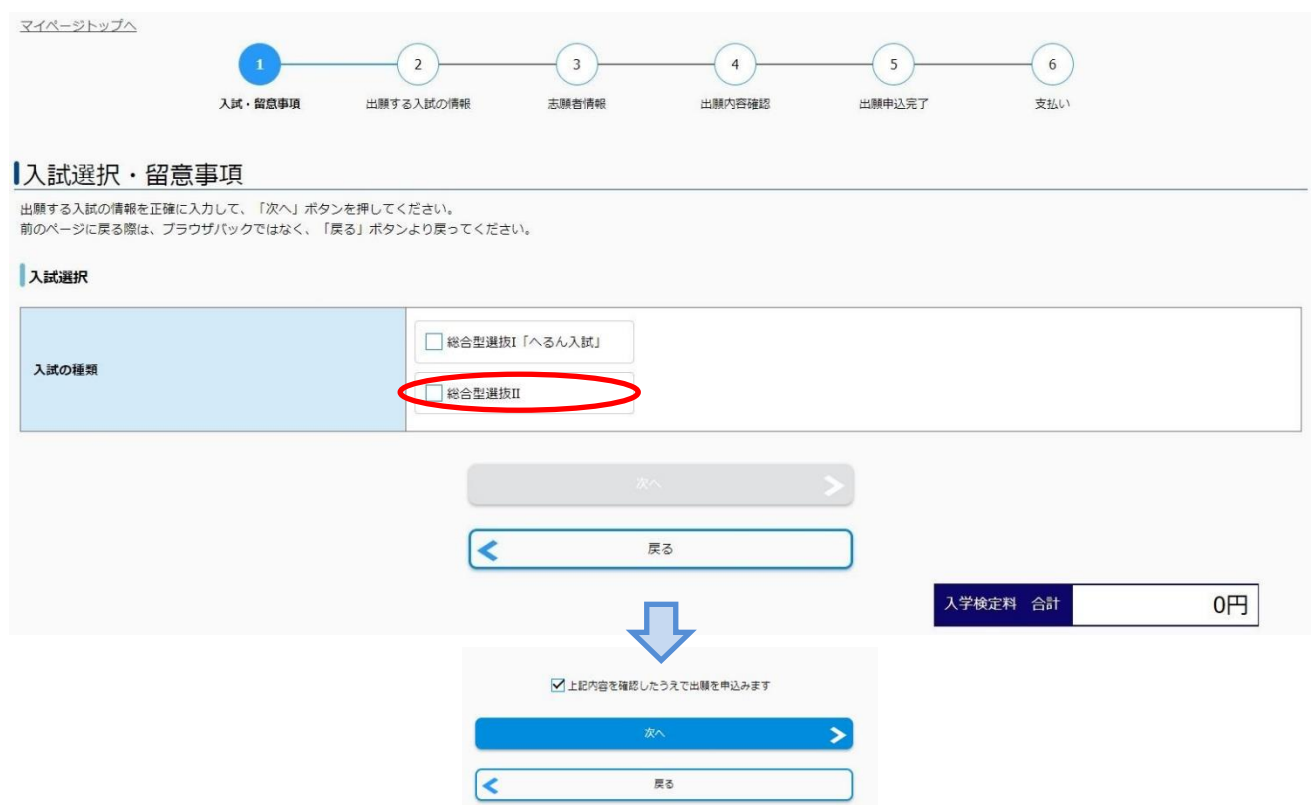

4.出願する入試の情報(志望学部・志望学科,志望単位,大学入学共通テストの利用教科・科目,入学 検定料免除許可)を入力し,「次へ」をクリック

受験に必要な共通テストの受験教科・科目は募集要項で確認してください。

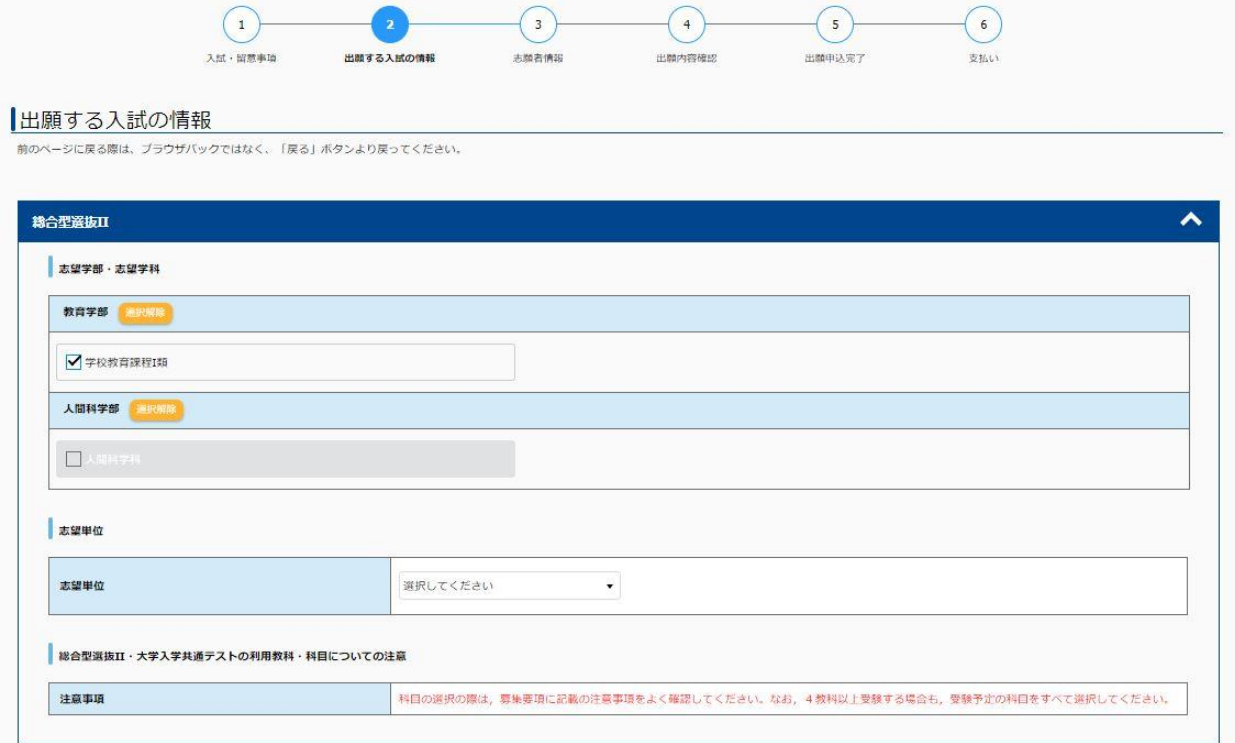

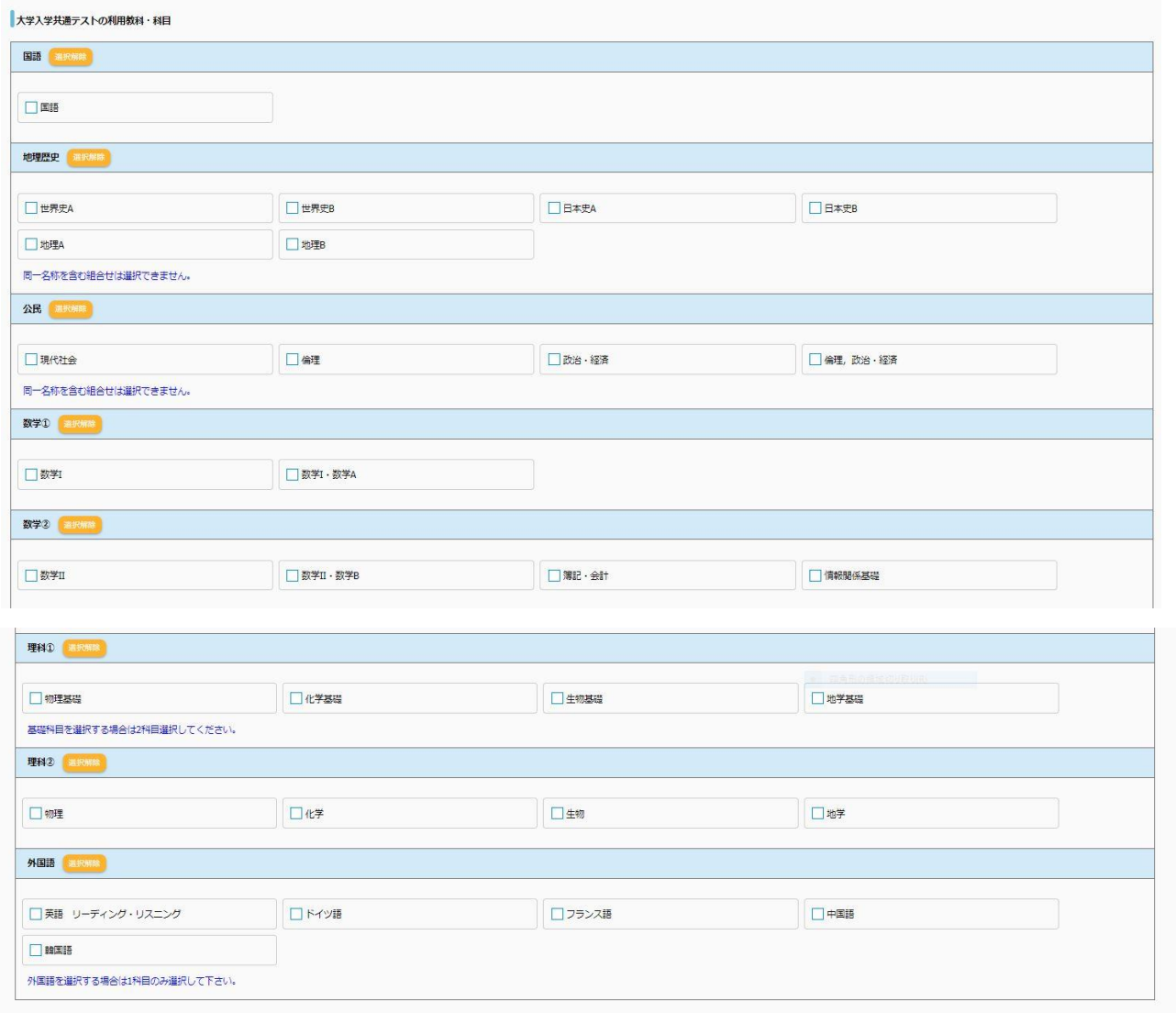

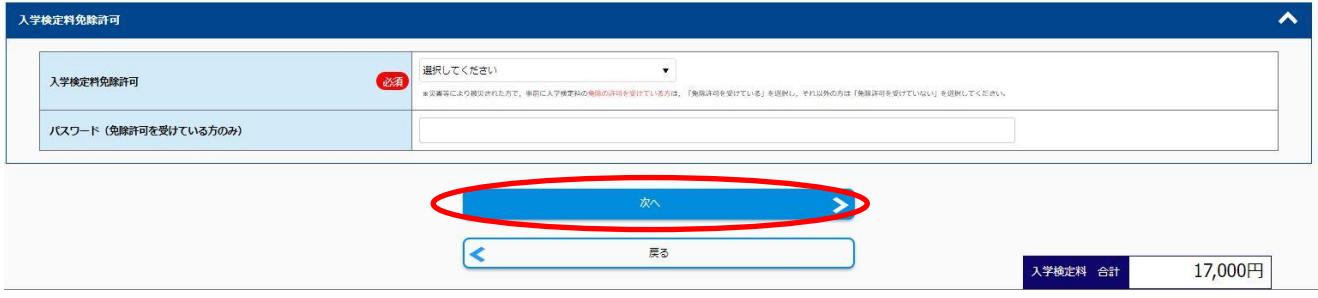

5.志願者情報(写真,志願者情報,出身高等学校等,志願者住所,緊急連絡先,個人情報保護方針) を入力し,「次へ」をクリック

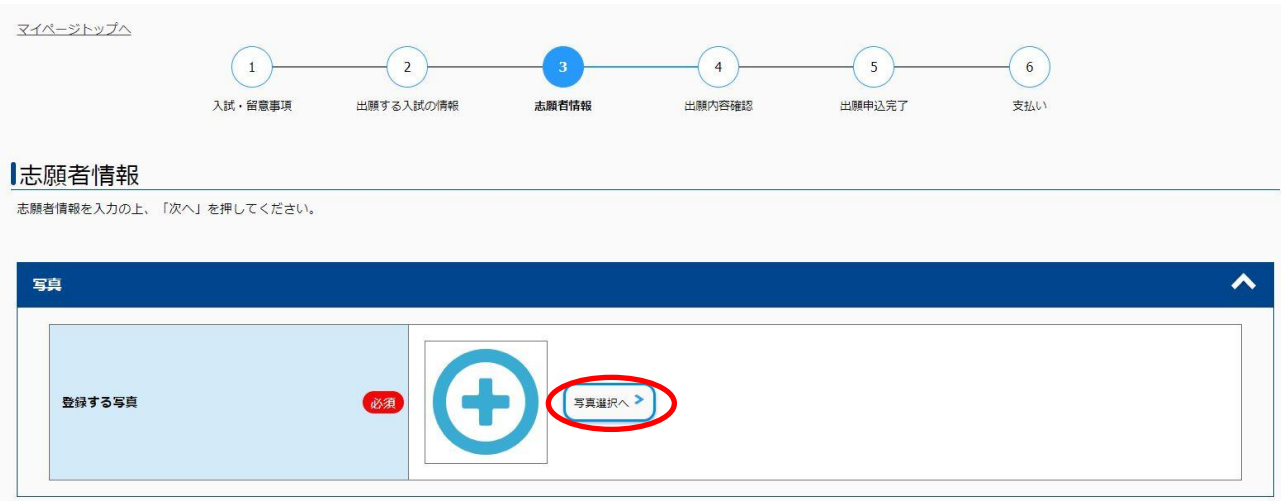

写真をアップロードする

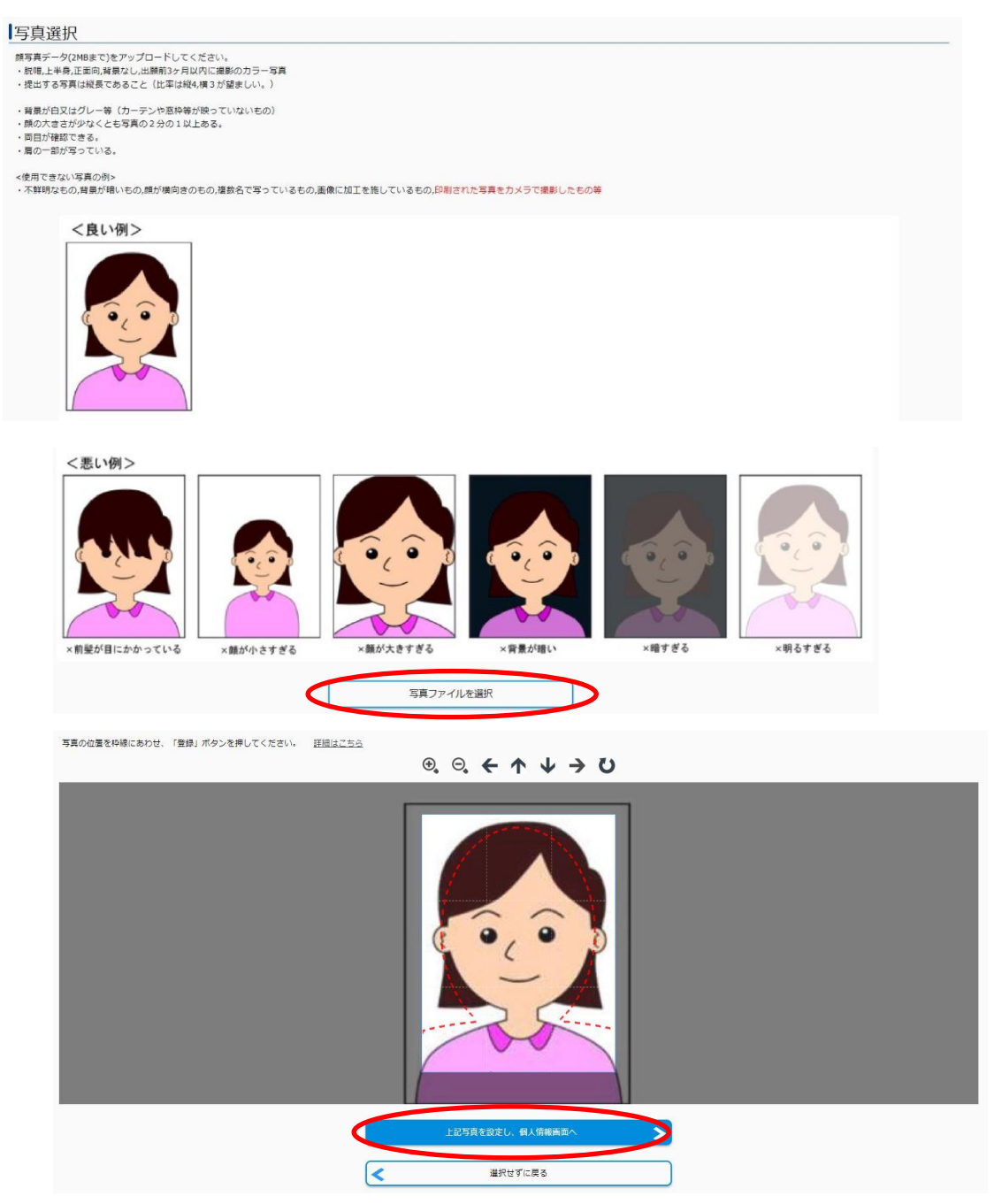

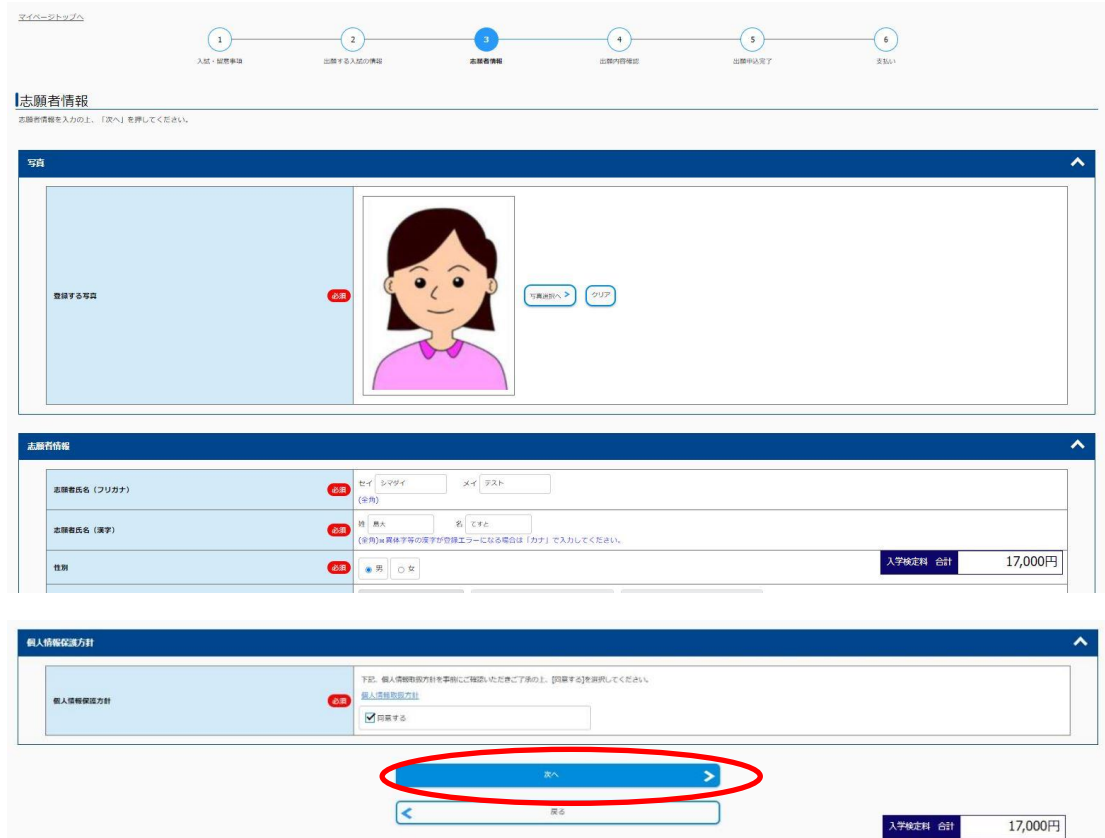

(緊急連絡先等の画面は省略しています。)

6.出願内容を確認し,「この内容で登録する」をクリック

【注意】「この内容で登録する」ボタンをクリックすると,その後ご自身での入力内容の変更はできま せん。必ず内容を確認の上「この内容で登録する」ボタンをクリックしてください。

(住所入力,高校名・学科等の入力の誤りが多くなっておりますので,ご注意ください。)

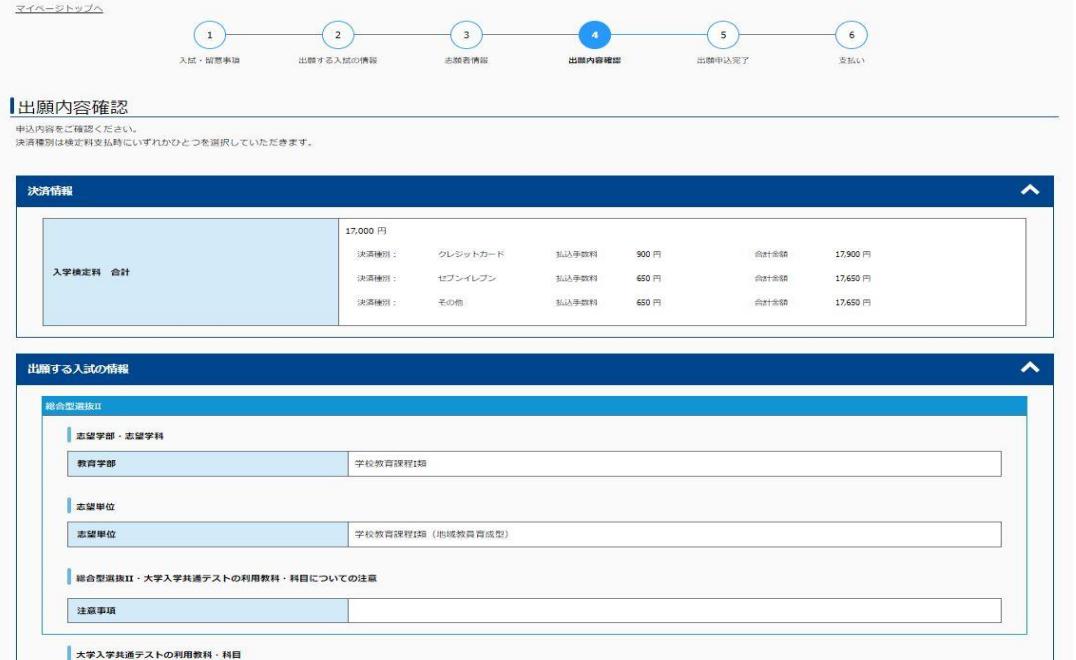

(注意)「この内容で登録する」ボタンをクリックすると,その後<u>ご自身での入力内容の変更はできません。</u>必ず内容を確認の上「この内容で登録する」ボタンをクリックしてください。<br>(住所入力,高校名・学料等の入力の縫りが多くなっておりますので,ご注意ください。)

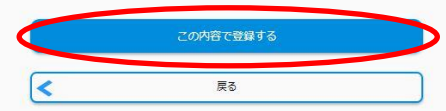

7.出願申込完了 受付番号が表示されるので,メモを取り控えておく

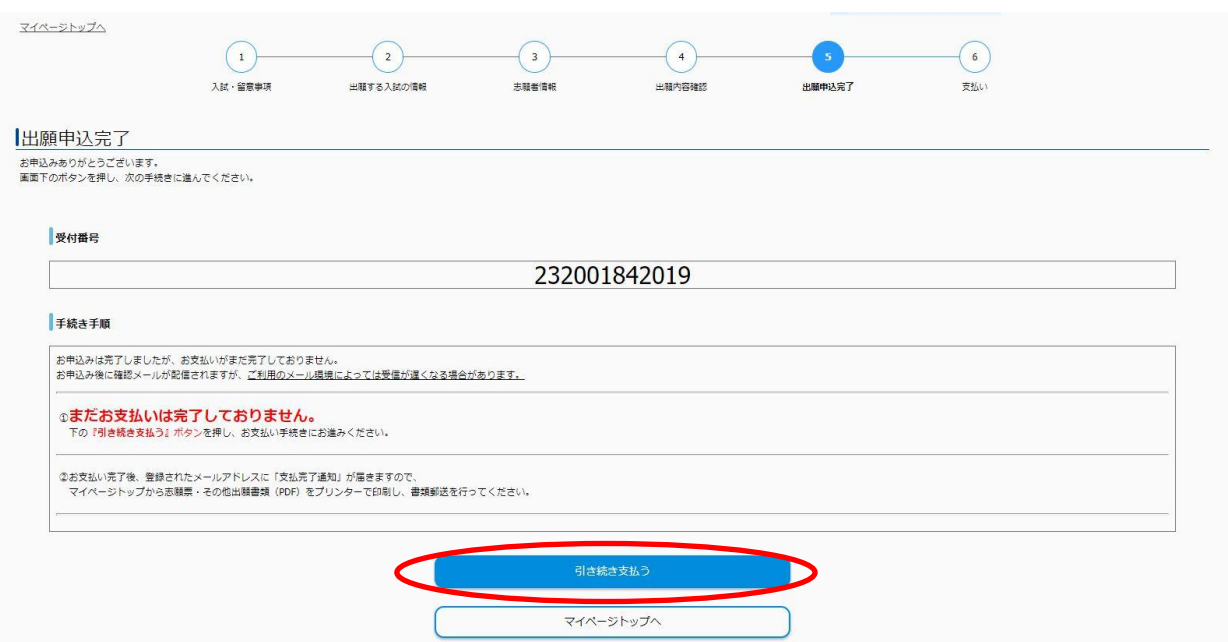

## 8.支払方法を選択し,入学検定料を支払う

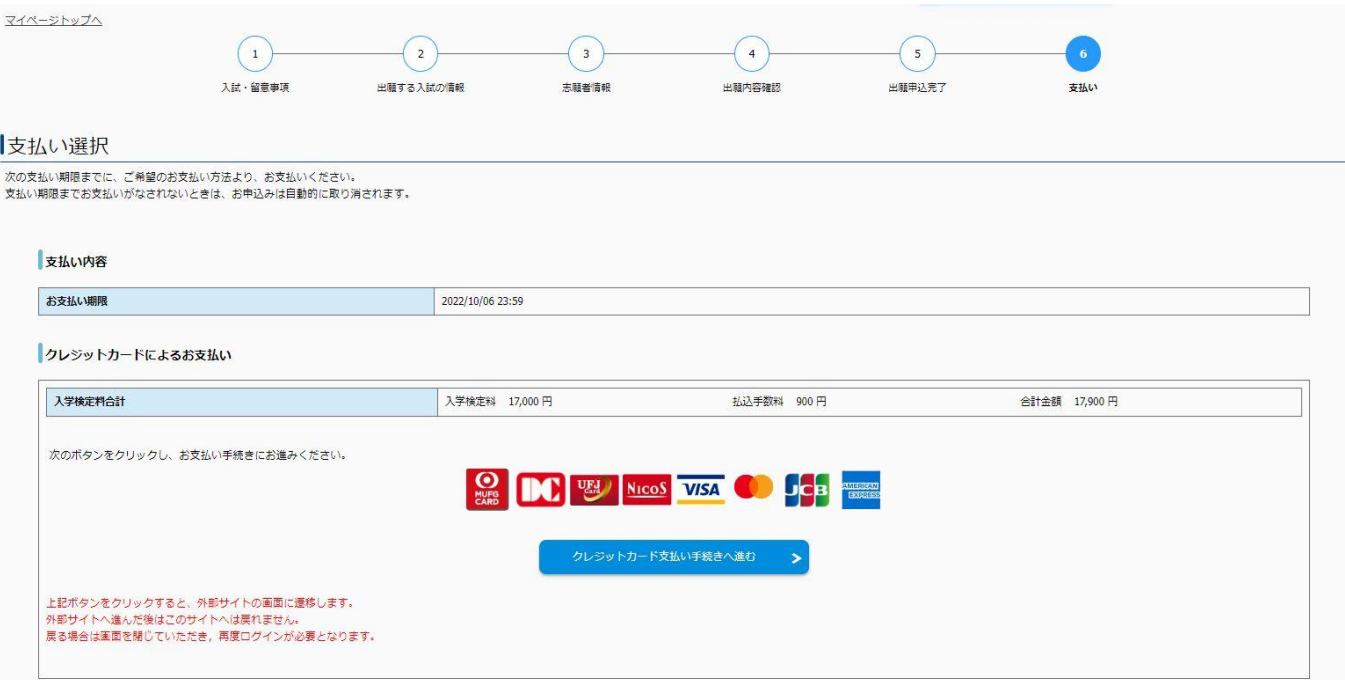

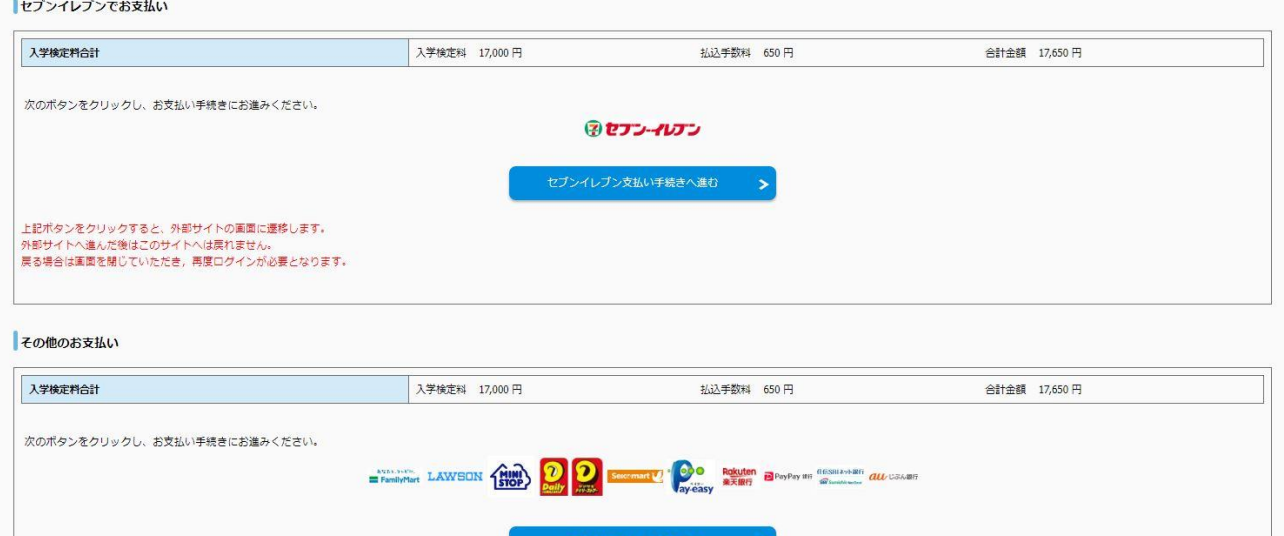

9. 支払い完了後, マイページから「出願書類(PDF)の表示·印刷」をクリックし、出願書類を印刷(宛 名票はカラー印刷)する。出願書類提出用封筒宛名シートを封筒に貼り付けて,入学志願票及び調 査書等出願に必要な書類を入れて送付する。(宛名シートが剥がれないよう,しっかり貼り付けてく ださい。)

上記ボタンをクリックすると、外部サイトの画面に遷移します。<br>外部サイトへ進んだ後はこのサイトへは戻れません。<br>戻る場合は画面を閉じていただき,再度ログインが必要となります。

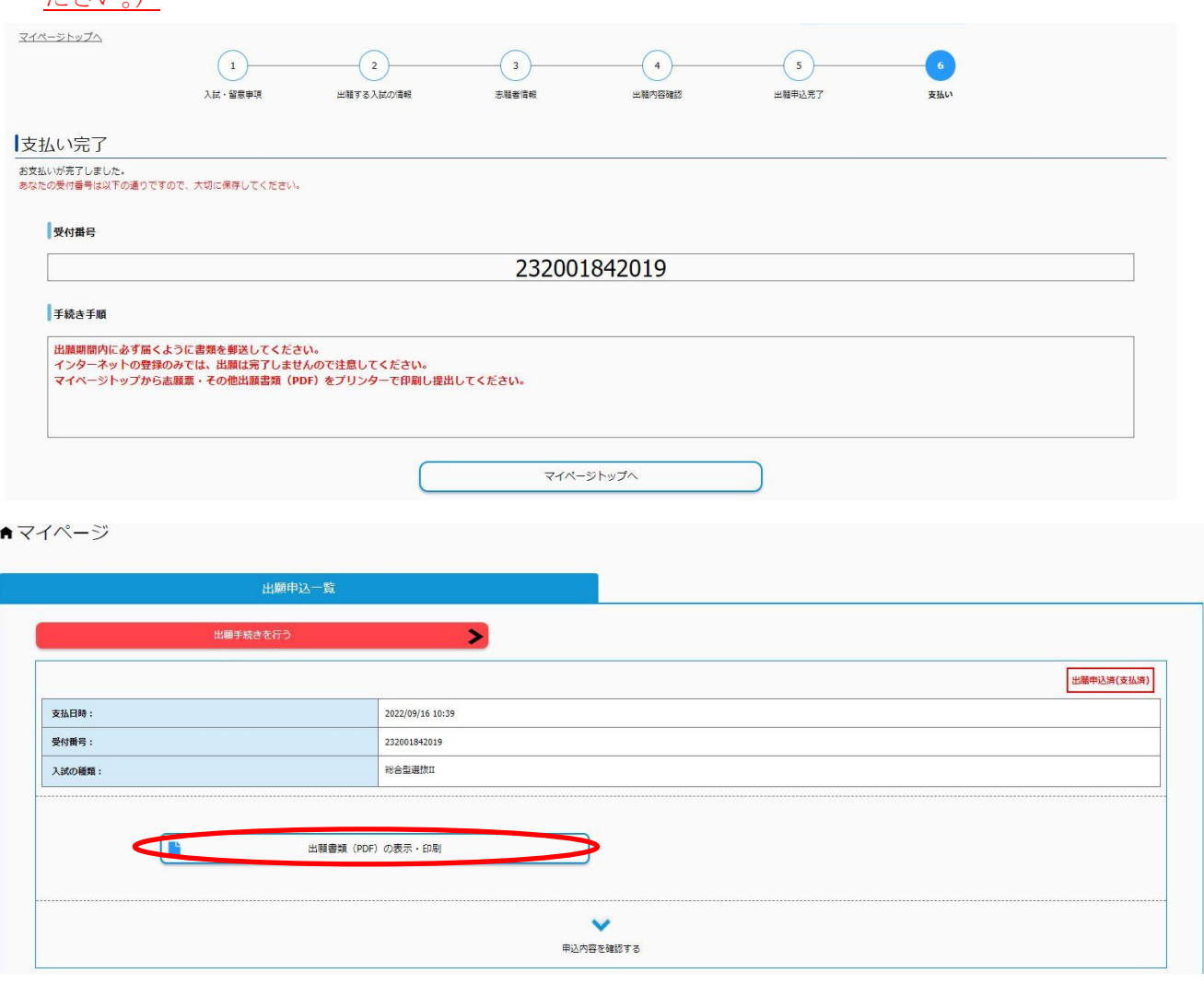

【入学志願票】

※この時点では受験番号欄は空欄となっていますが問題ありません。

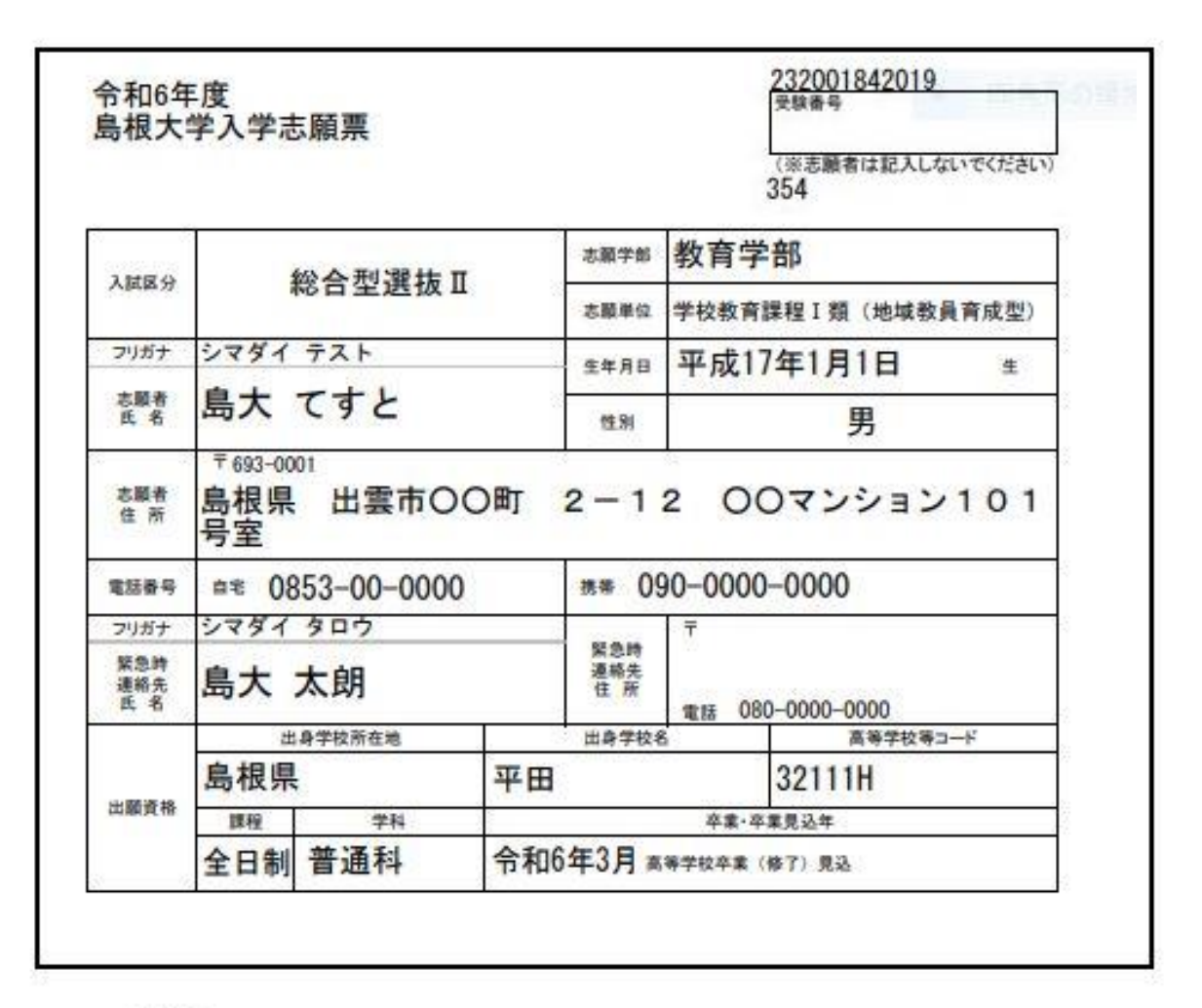

く注意><br>-志願者、緊急時連絡先の氏名、住所、電話番号は、出願上の照会、合格通知送付の際に必要ですので、<br>提出後変更があった場合はただちに申し出てください。

大学確認欄(※志願者は記入しないでください)

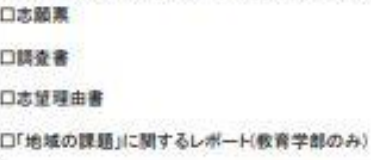

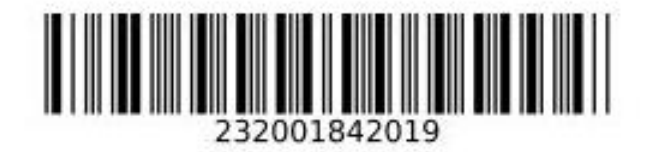

【チェックリスト】(送付の必要はありませんが、出願前にチェックしてください。)

## 出願書類を送付する前に、次の事項について確認してください。

(このチェック表は送付する必要はありません。出願書類のチェックにご利用ください)

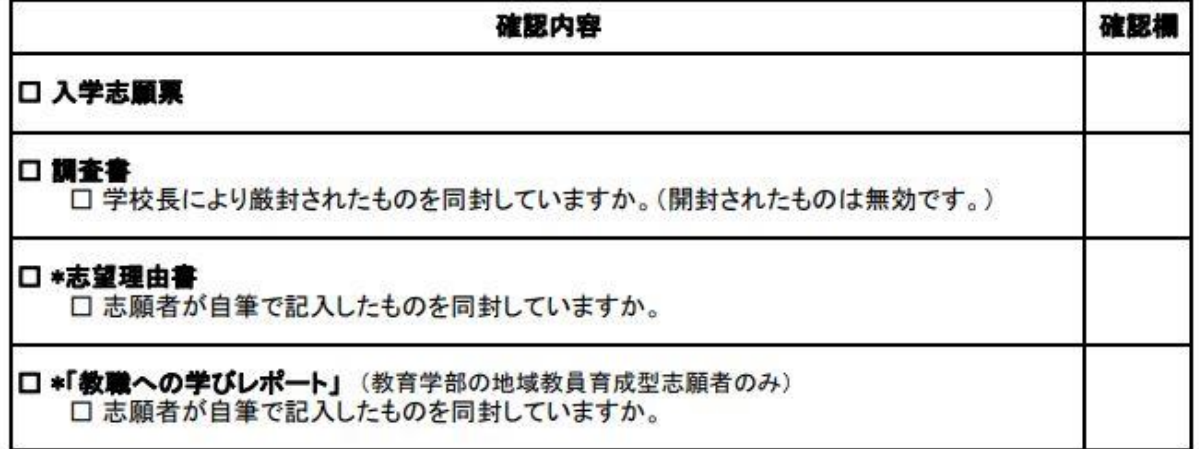

#### \*志望理由書、「教職への学びレポート」の様式は 本学ホームページ入試情報からダウンロードできます。(https://www.shimane-u.ac.jp/nyushi/)

【入力内容の間違いに気づいた場合】 入学検定料を支払った後に入力内容の間違いに気づいた場合は、やり直しできません。 入試課までメールにてご連絡ください。<br>連絡の際は、受付番号(12桁)、氏名、メールアドレス、生年月日等を記入し、 その間違えた内容及び正しい内容など詳細にお知らせください。

送付先E-Mail:epd-nnyushi@office.shimane-u.ac.jp

【出願書類提出用封筒宛名シート(カラー印刷)】

※ 宛名シートが剥がれないよう、しっかり貼り付けてください。

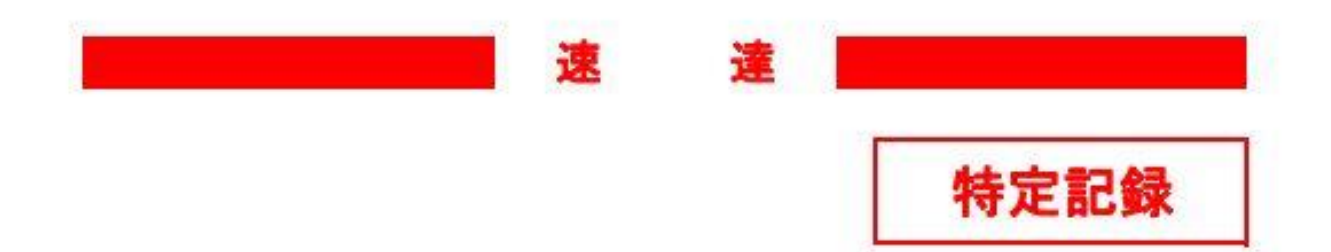

# 〒690-8504

松江市西川津町1060

# 島根大学 教育·学生支援部 入試課 行

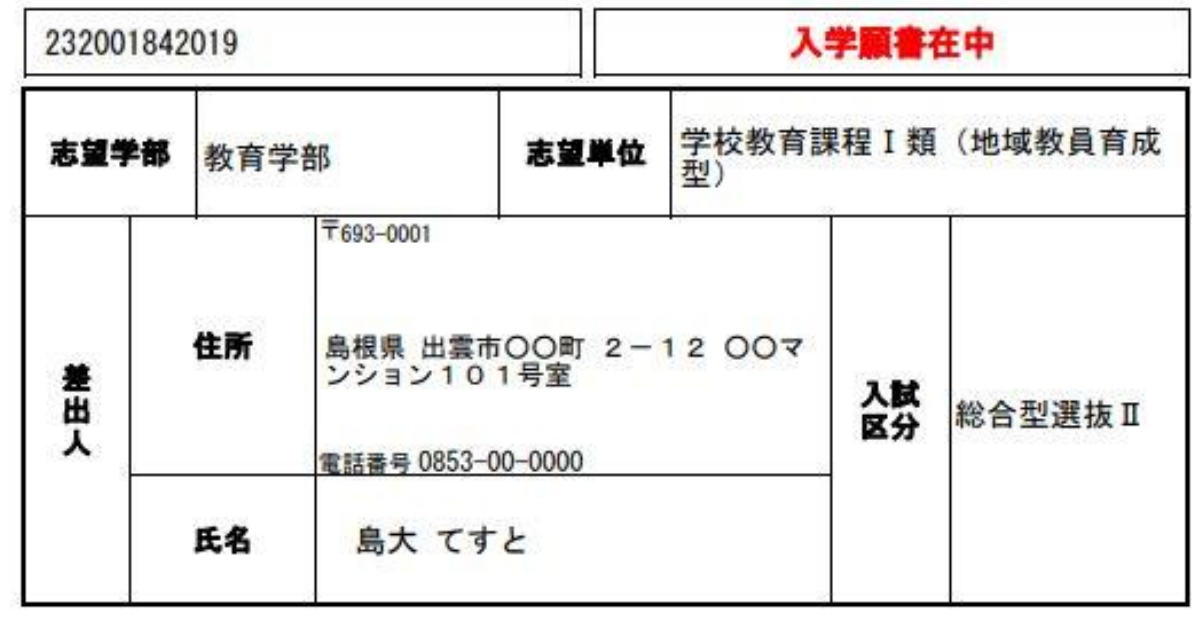

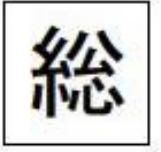

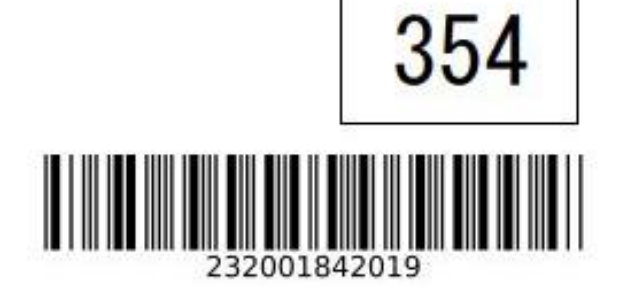